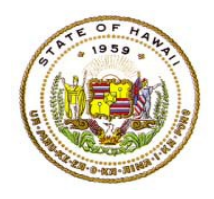

## **HAWAII DEPARTMENT OF EDUCATION ESSA Hawaii Qualified Teacher** *How to Access the HQ Substitute Teacher Report in eHR for HQ* **School Year 2024-2025**

For instructions on accessing the eHR for HQ site, please refer to Document 1f of the ESSA HQT Handbook.

From the home screen, click on either the "General Reports" tab or the "General Reports" icon.

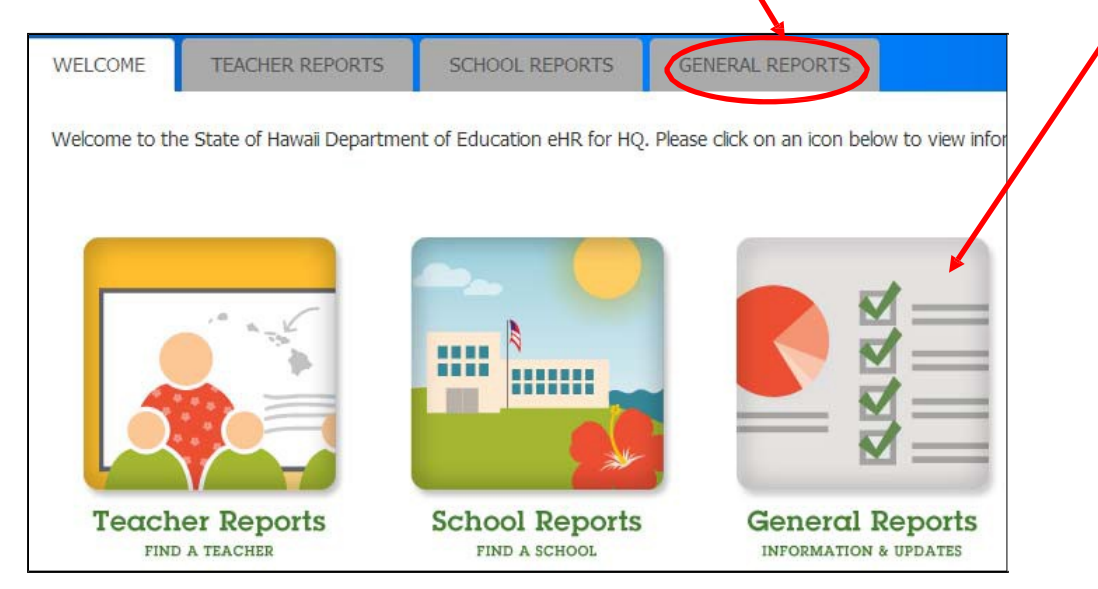

In the general reports page, click on the "Substitute HQ Report" icon.

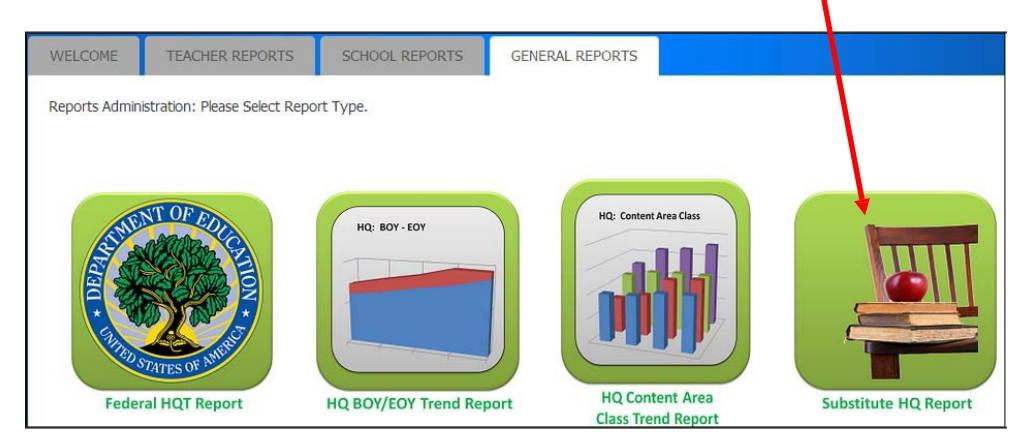

The substitute teacher data is organized by districts. The system will default to the district that your school is in. Click on the "Submit" button to generate the report.

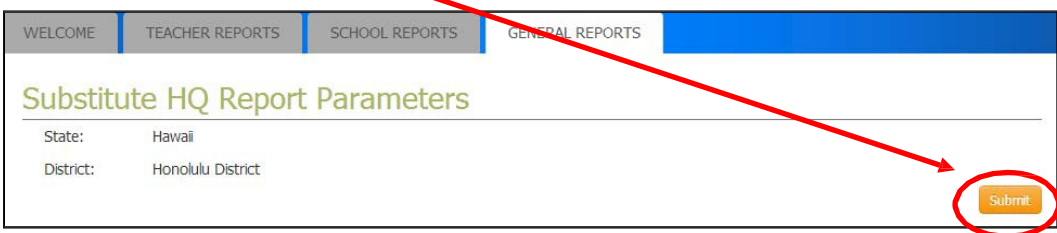

The first ten entries for substitute teachers who are Hawaii qualified in a core subject will display. To narrow the results further, you can use any of the filters for teacher, qualification (HQ area), qualification level (grade range), and core subject area; or you can use the "Search:" box as well.

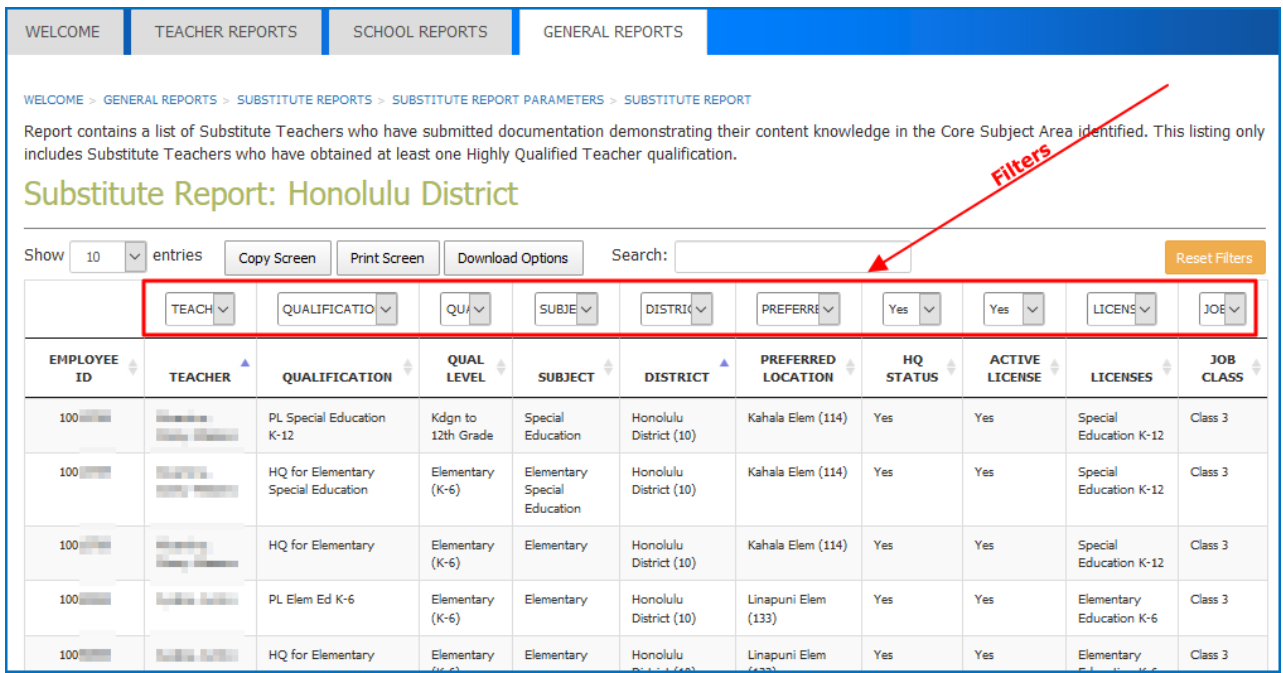

## For this example, we will filter the results for a Mathematics substitute at the high school level. First, we filter on "Math."

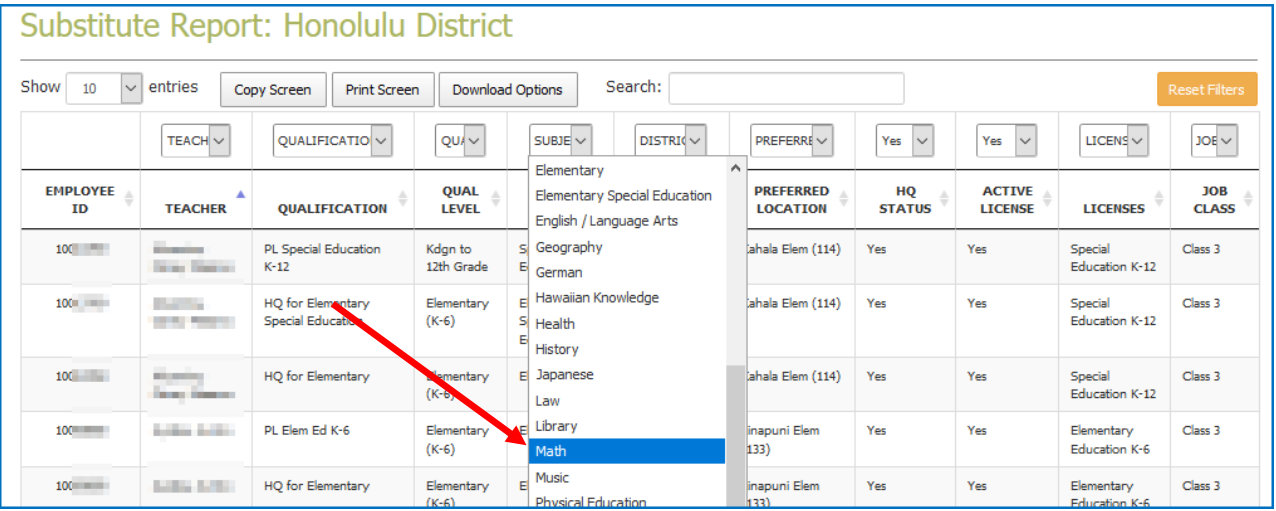

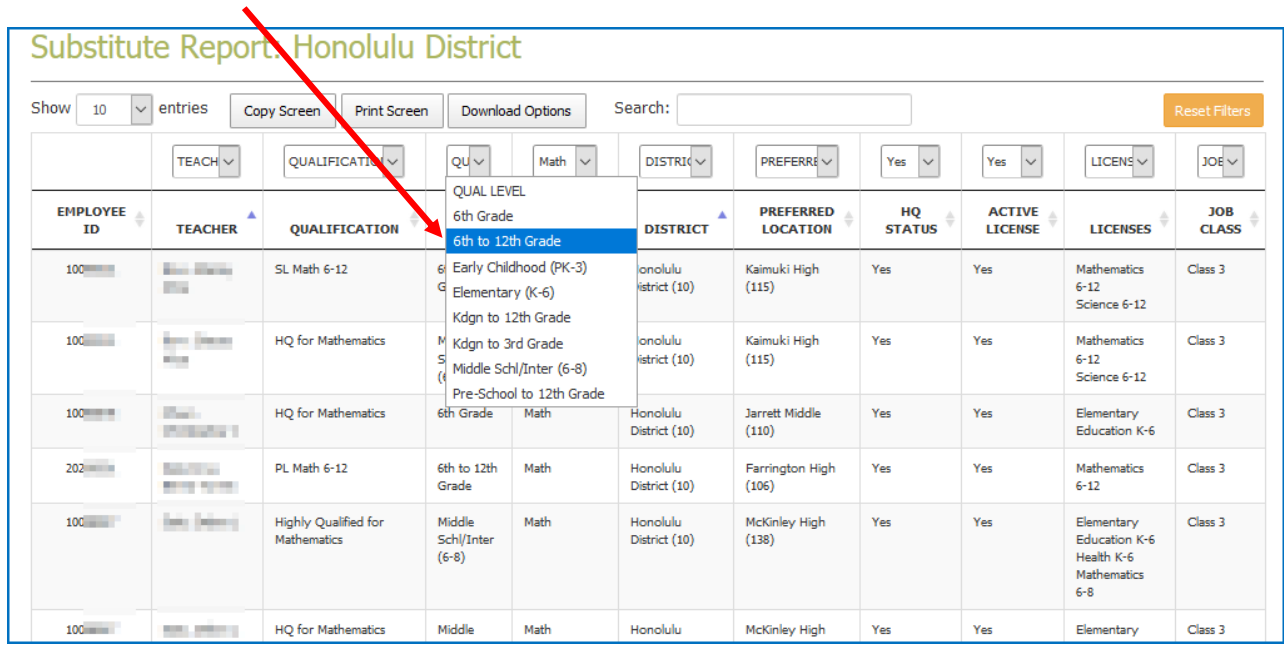

Then we filter on " $6<sup>th</sup>$  to 12<sup>th</sup> Grade" to further narrow our results.

Finally, we see our two substitute teachers that are Hawaii qualified for Mathematics at the 6<sup>th</sup> to 12<sup>th</sup> grade level. Note the "Preferred Location" entry is based on the preferred school in TSEAS, or the school that signed off on the application (104) or renewal (204) form.

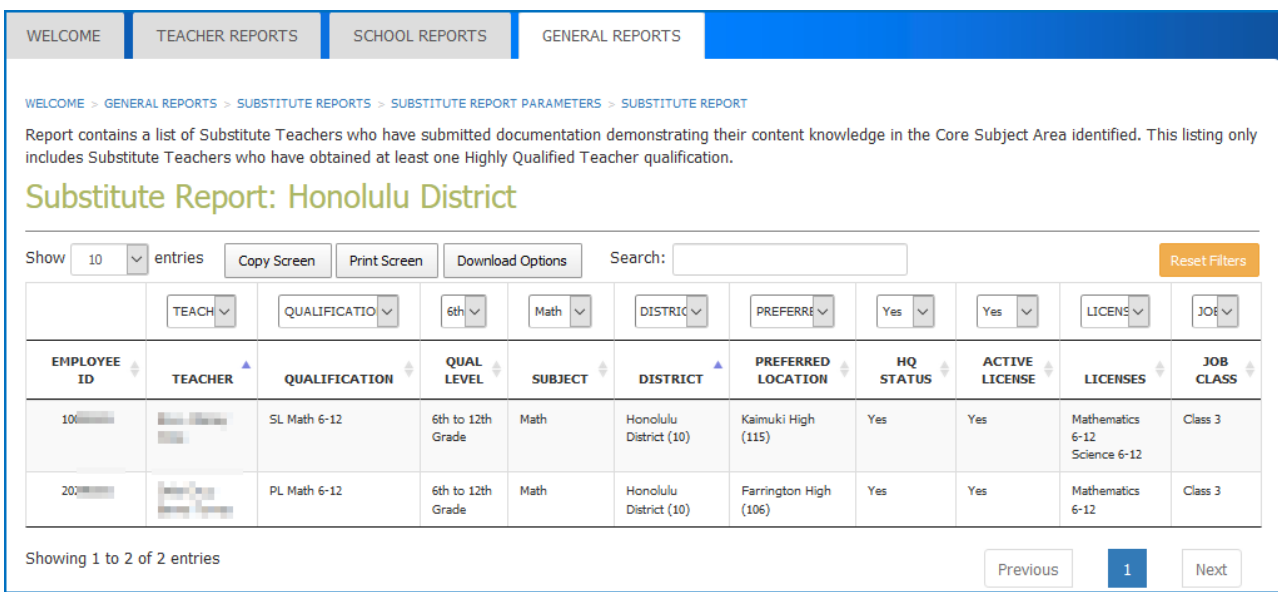

The alternative to using the filters as mentioned above is to use the "Search:" box. By typing in "math  $6<sup>th</sup>$  to  $12<sup>th</sup>$  you can get results which include the secondary math qualified teachers.

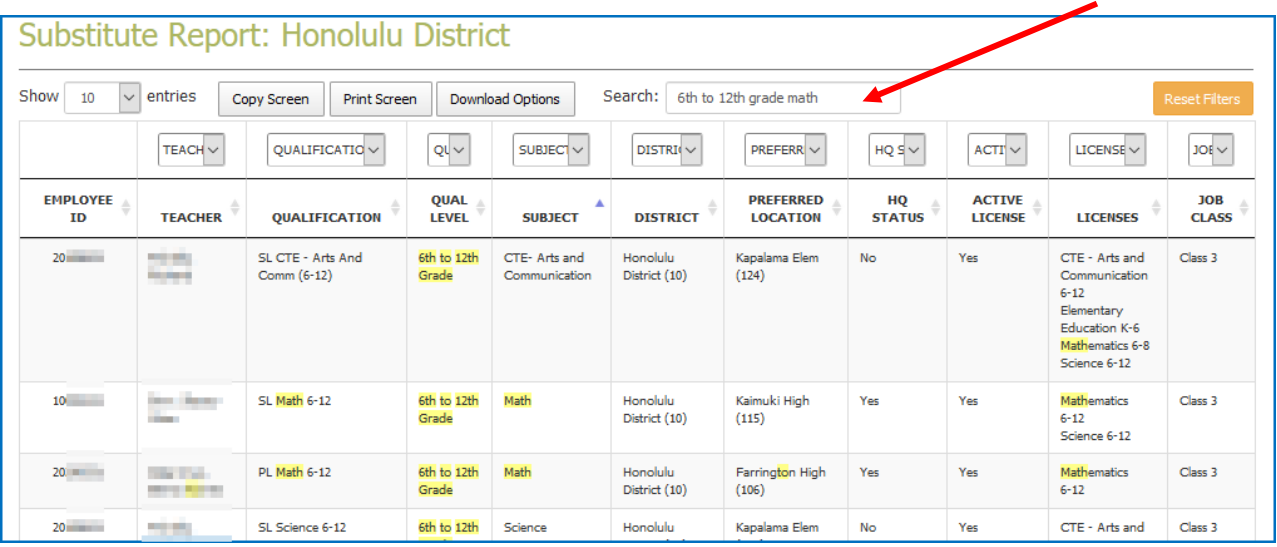

To review the substitute teacher's status report, click anywhere on their name row. In this example, we are clicking on the first row.

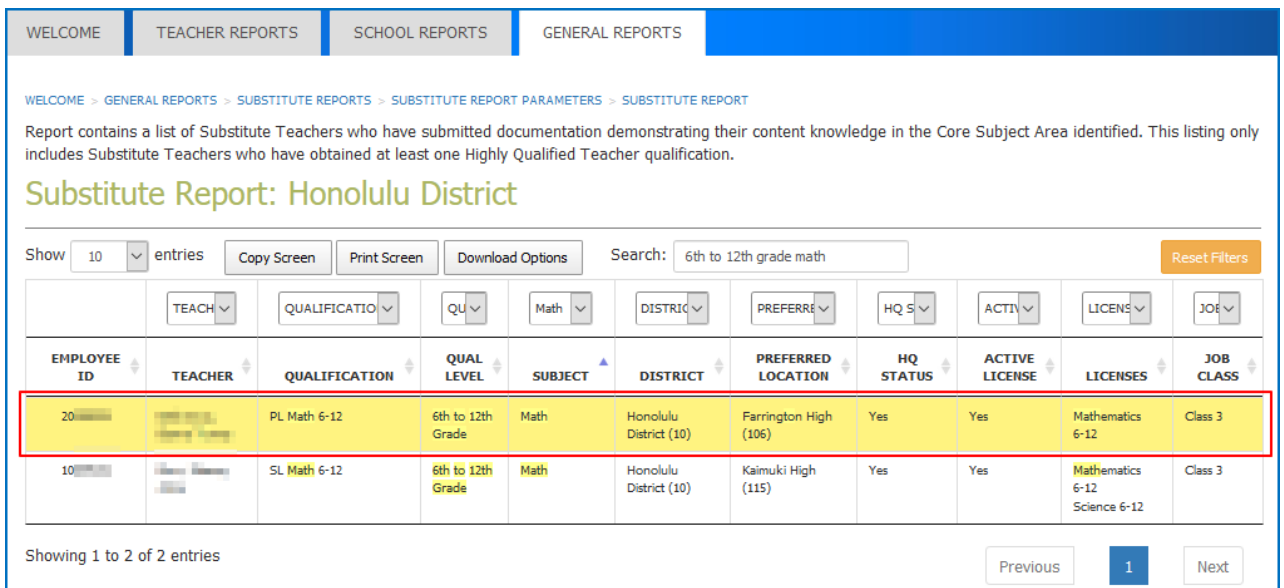

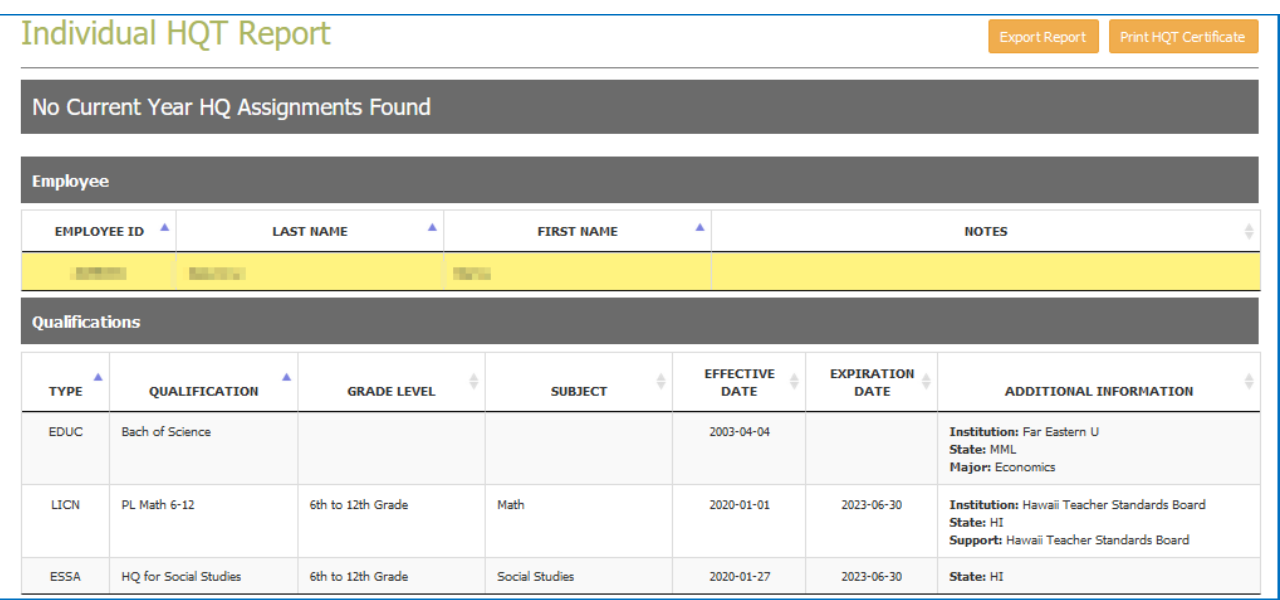

We are now able to view the substitute teacher's individual status report.